## **Einbindung des VML-GK1/GK2 in Psyprax.**

**Installieren Sie zunächst die Treiber CD für das Zemo-VML GK, wie in der dazugehörigen Anleitung beschrieben.**

## **1) Starten Sie Psyprax.**

## **2) Gehen Sie in der Patientenliste auf den Reiter Datei.**

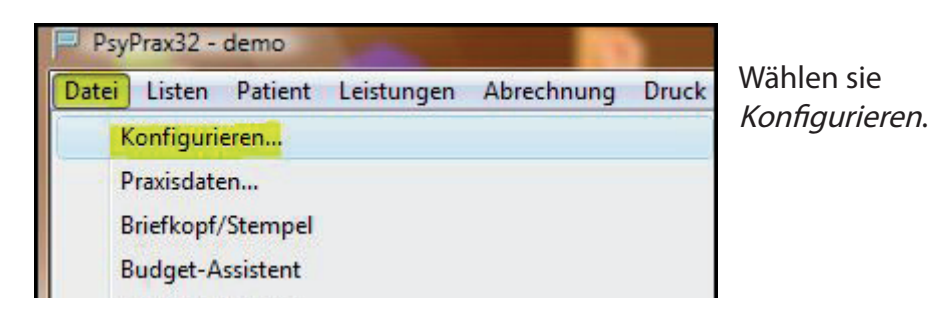

**3) Jetzt öffnet sich das Fenster Konfigurieren.**

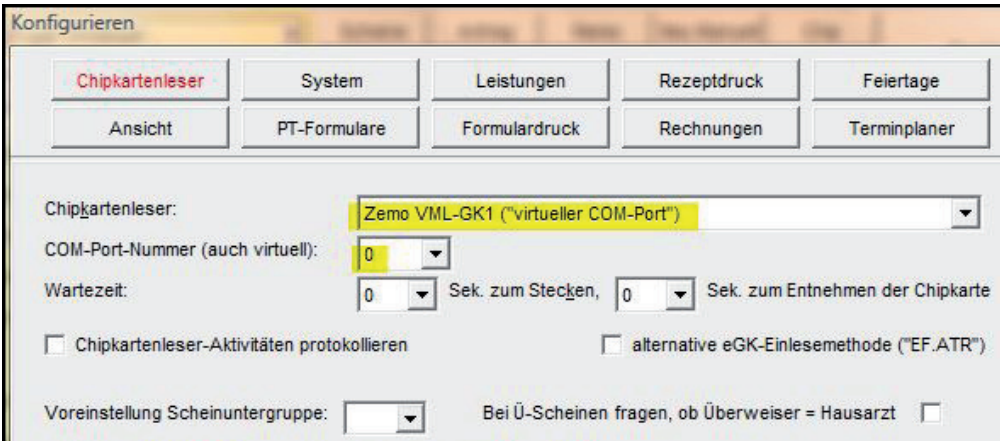

Klicken Sie zunächst auf Chipkartenleser.

Als Chipkartenleser wählen Sie das Zemo VML-GK1 aus.

Bei COM-Port-Nummer tragen Sie die 0 (Null) ein.

Schließen Sie nun das Formular mit der OK-Taste.